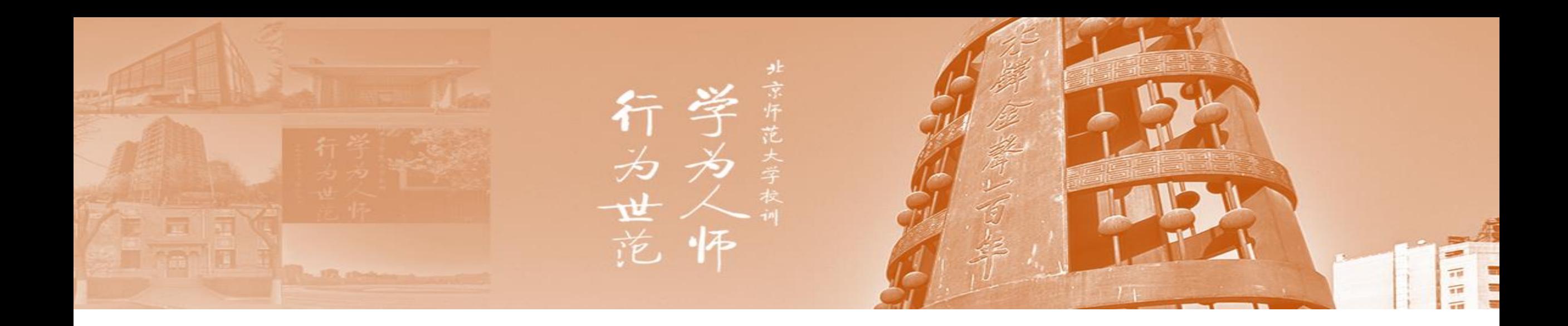

# 党建金系统操作指南

党委学生工作部

## 一、党建基金立项申请步骤

、登录数字京师信息门户,在全部应用栏目里点击打开:学生工作管理系统(建议将其添加为常用应用)。

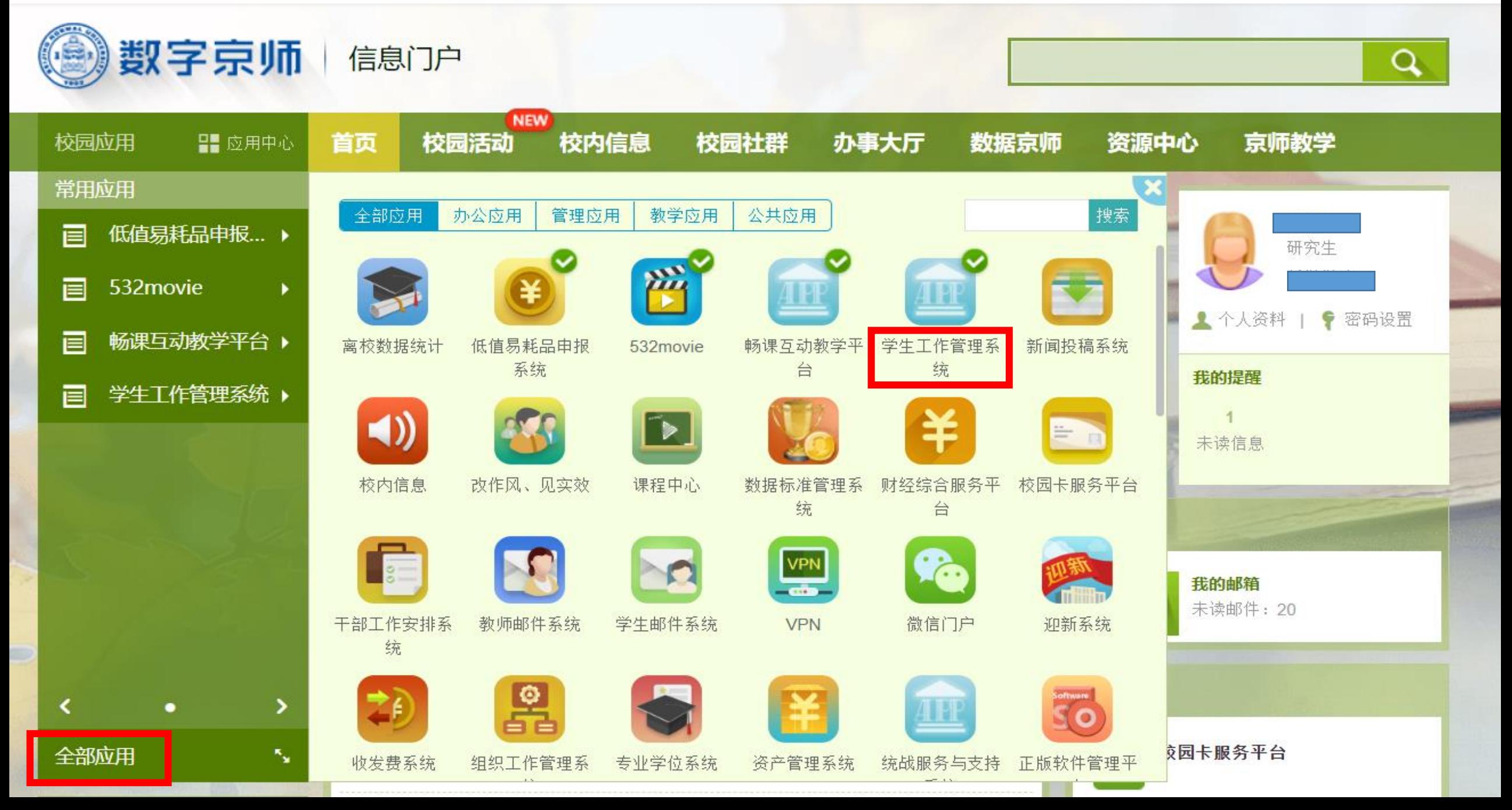

2、打开学生工作管理系统后,依次点击"学生活动基金管理-党建基金-党建申请",打开"党建申请"栏目。

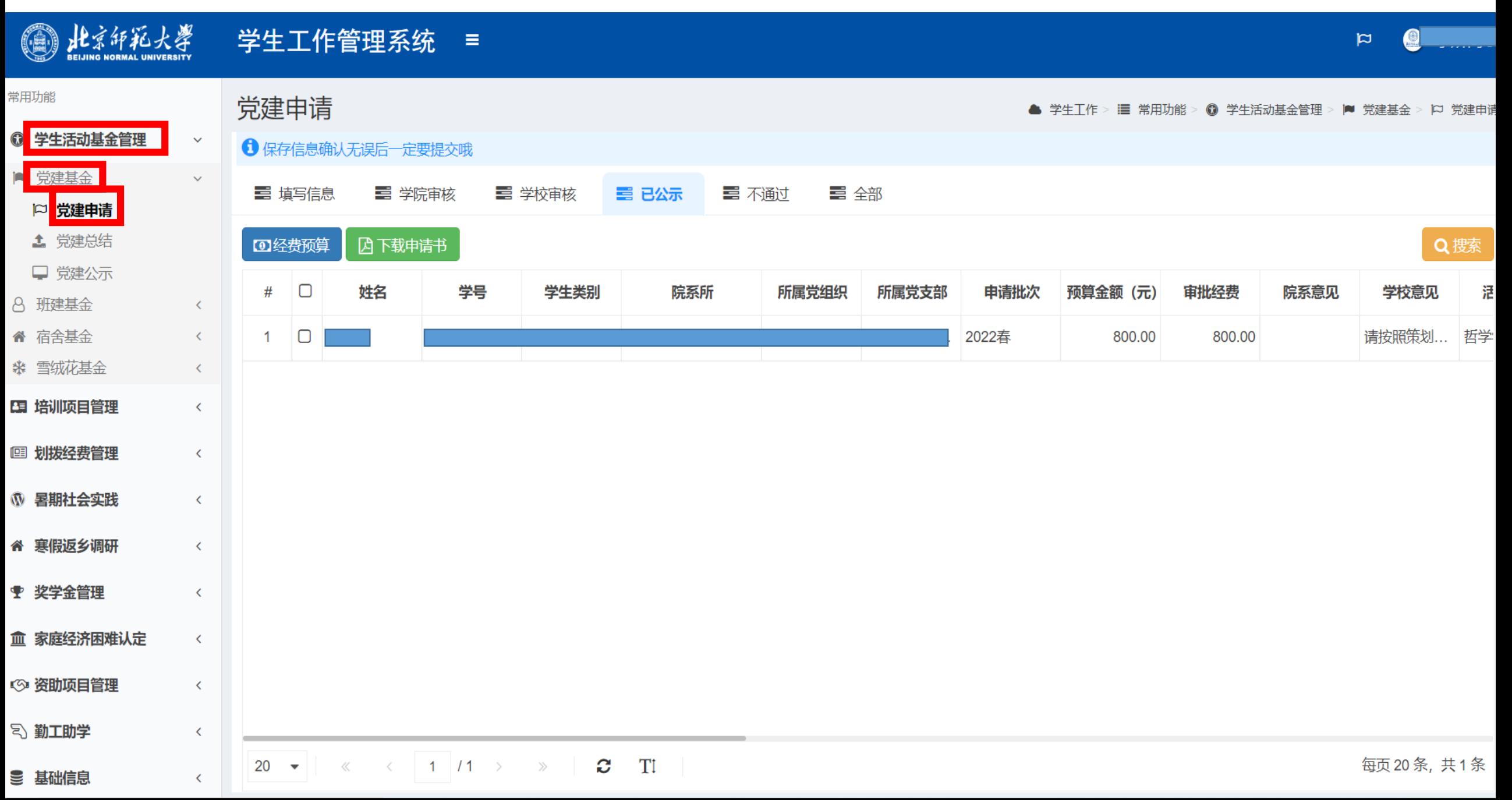

、打开党建申请栏目后,在"填写信息"栏目,点击"新建"按钮,新建党建基金项目申请。

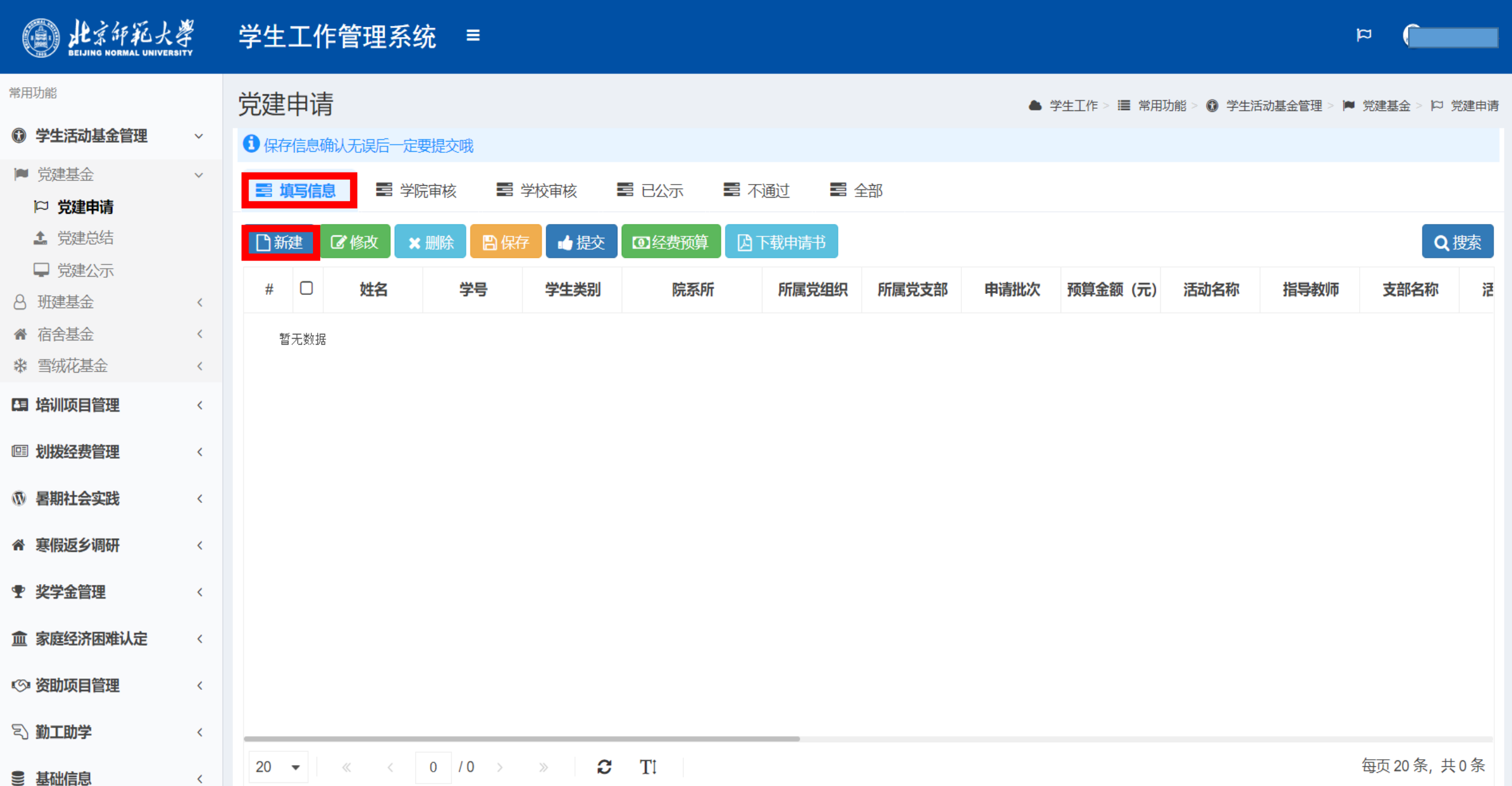

4、认真填写相关信息,阅读《大型活动管理规定》,《学生团体管理办法》后,勾选"已阅须知"框。

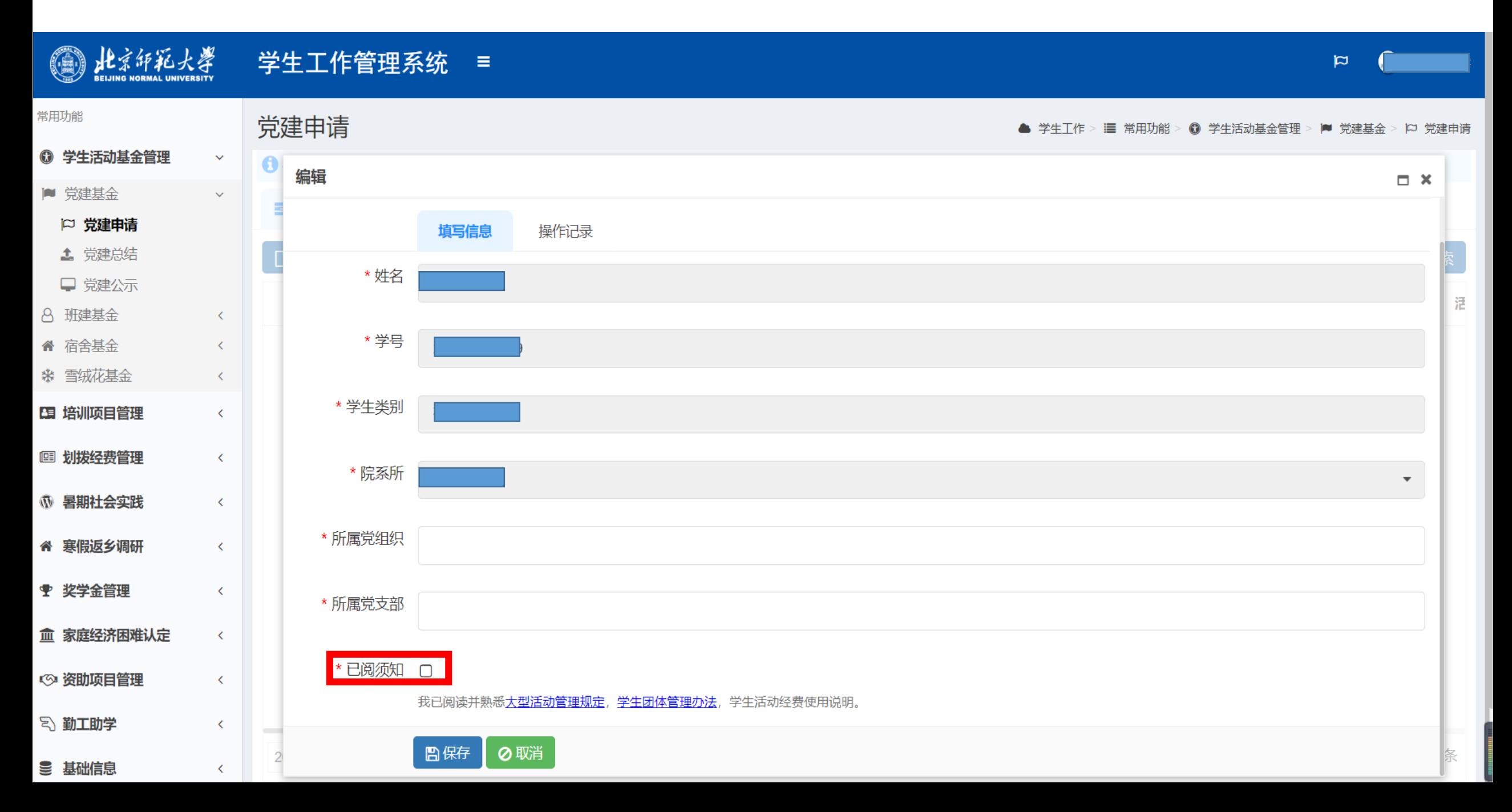

例: 2022年春季学期党建基金主题为理论学习计划、志愿服务活动、主题教育活动、两项主题党日及红色"1+1"支部 共建活动,各主题活动均在本系统申请,请在对应主题下填写相关活动方案。

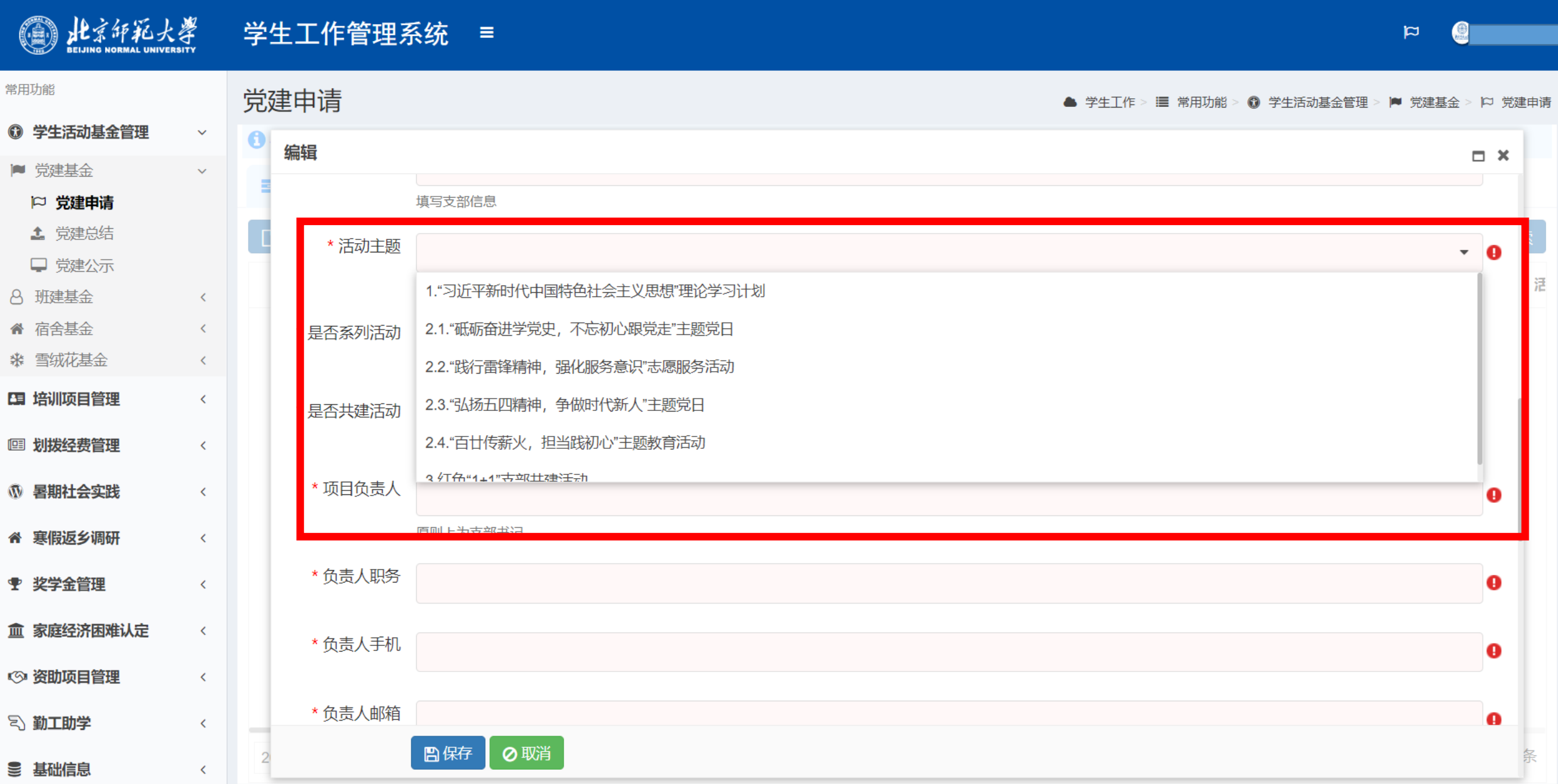

、继续填写党建基金项目申请表,填写完成后,点击"保存"按钮,进行党建基金项目申请表保存。

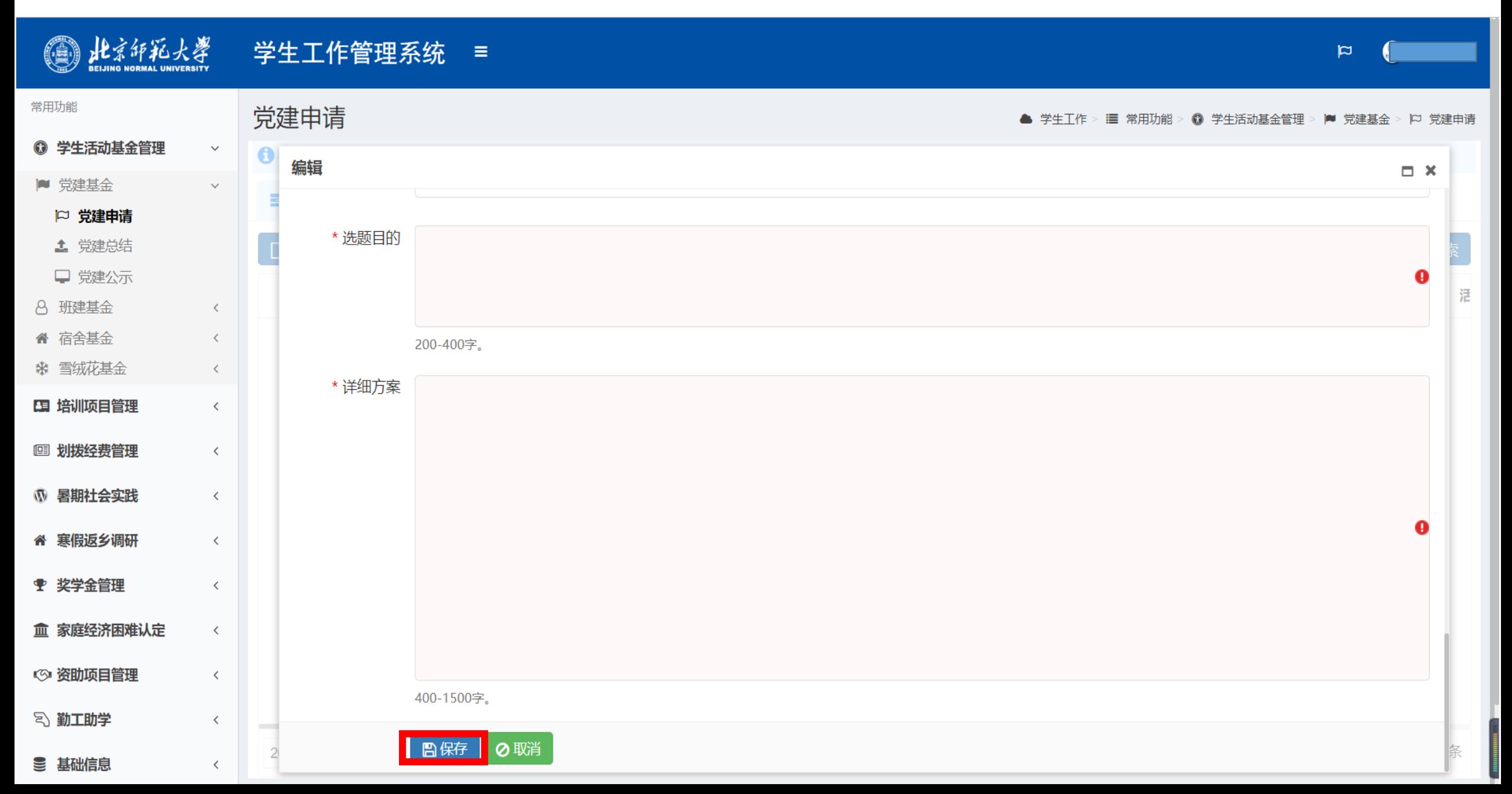

、选中刚刚保存的党建基金项目申请,点击"经费预算"按钮,进行经费预算明细的填写。

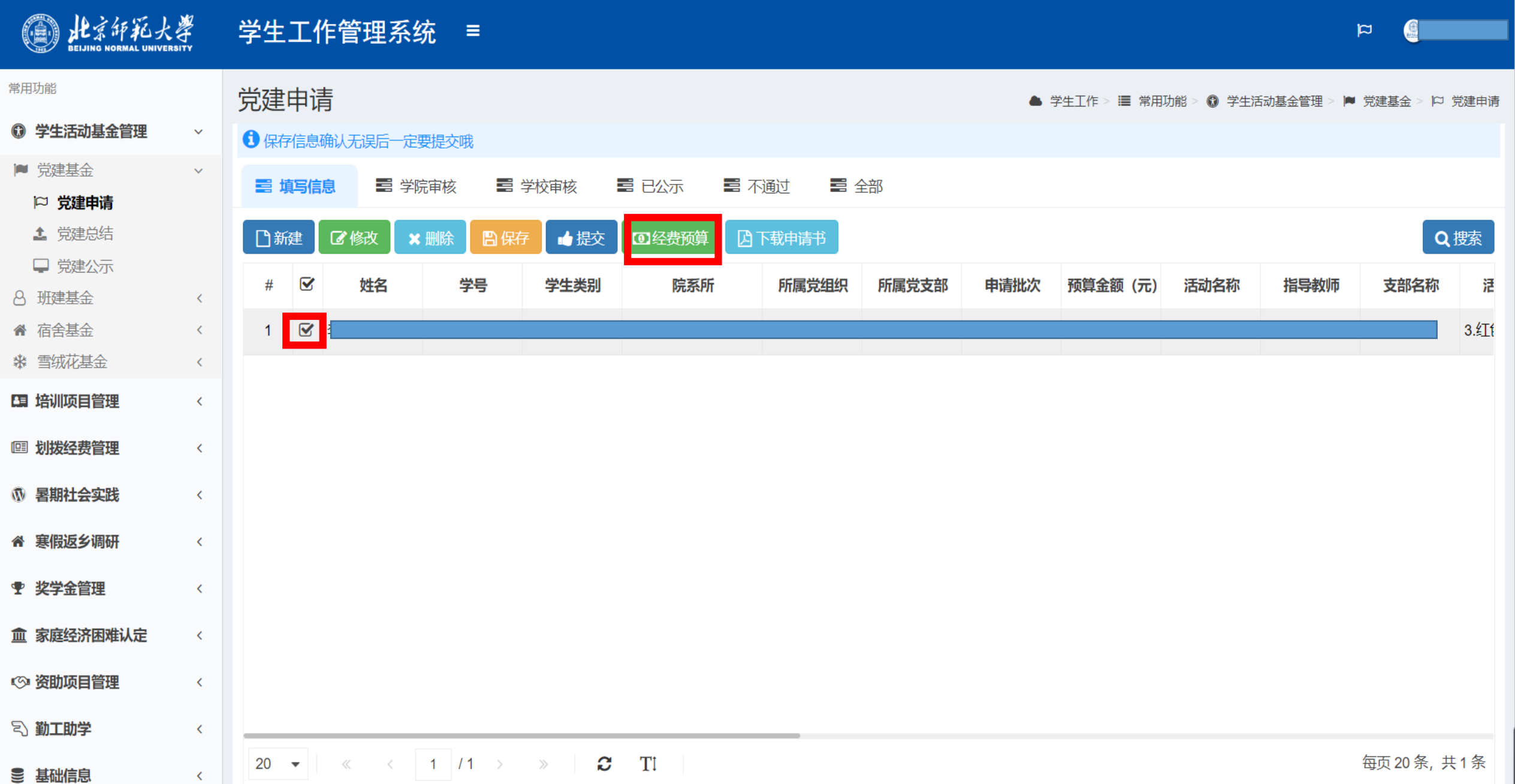

7、打开经费预算明细填写对话框后,勾选需要修改的经费预算明细,双击"预算金额"栏目下的数字进行修改。

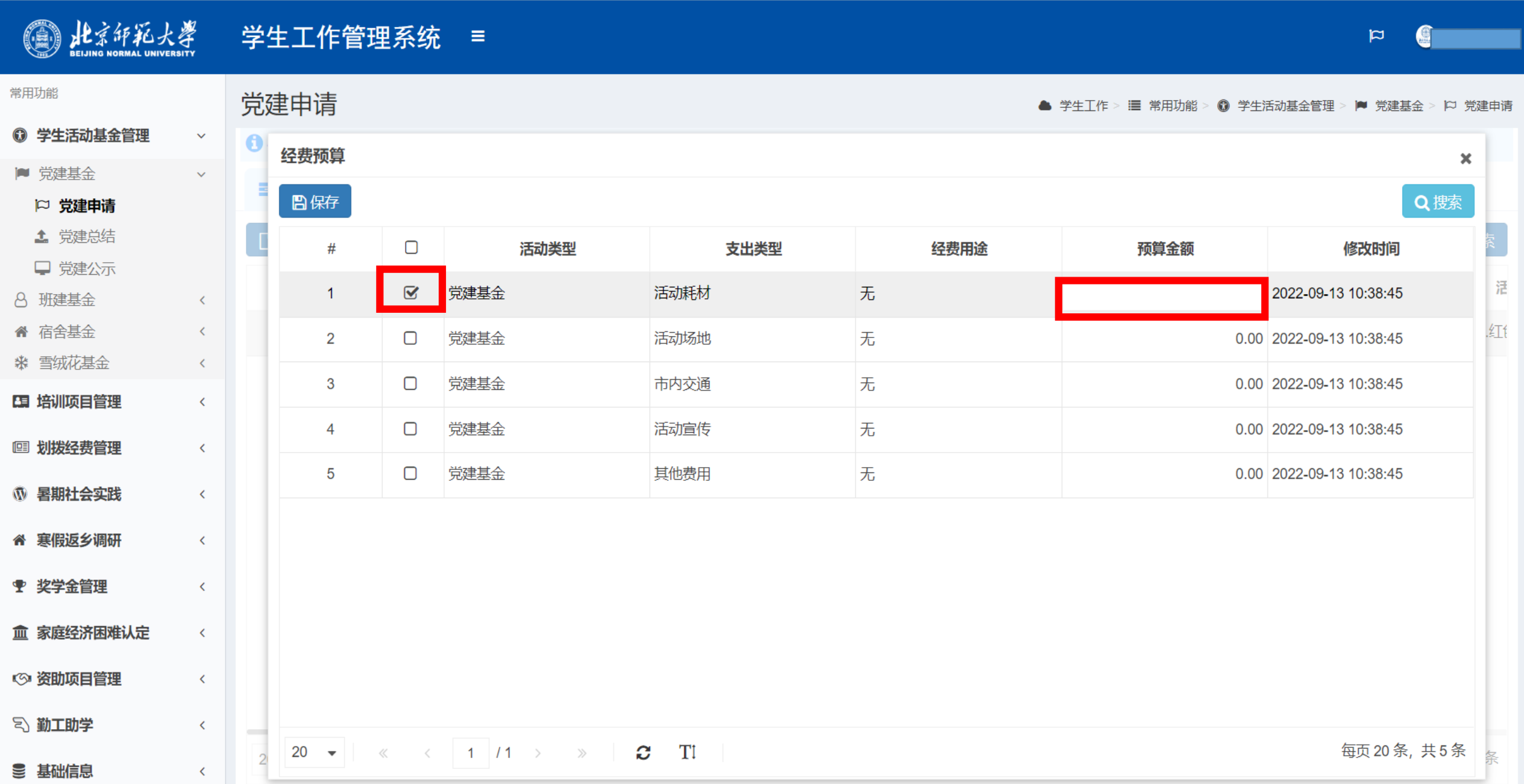

、修改经费预算明细,点击"保存"按钮进行保存。

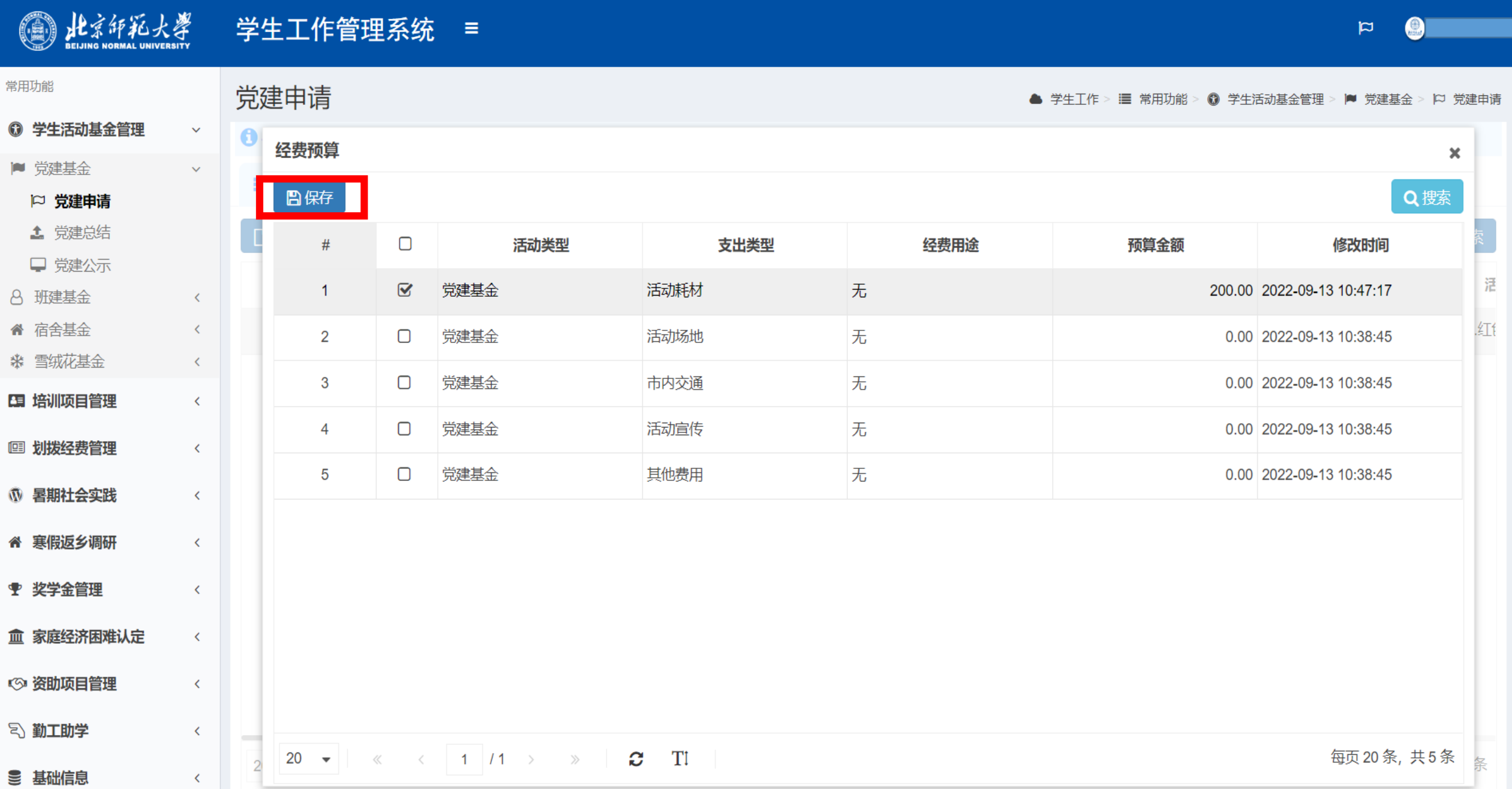

、保存后,退出经费预算明细修改对话框。

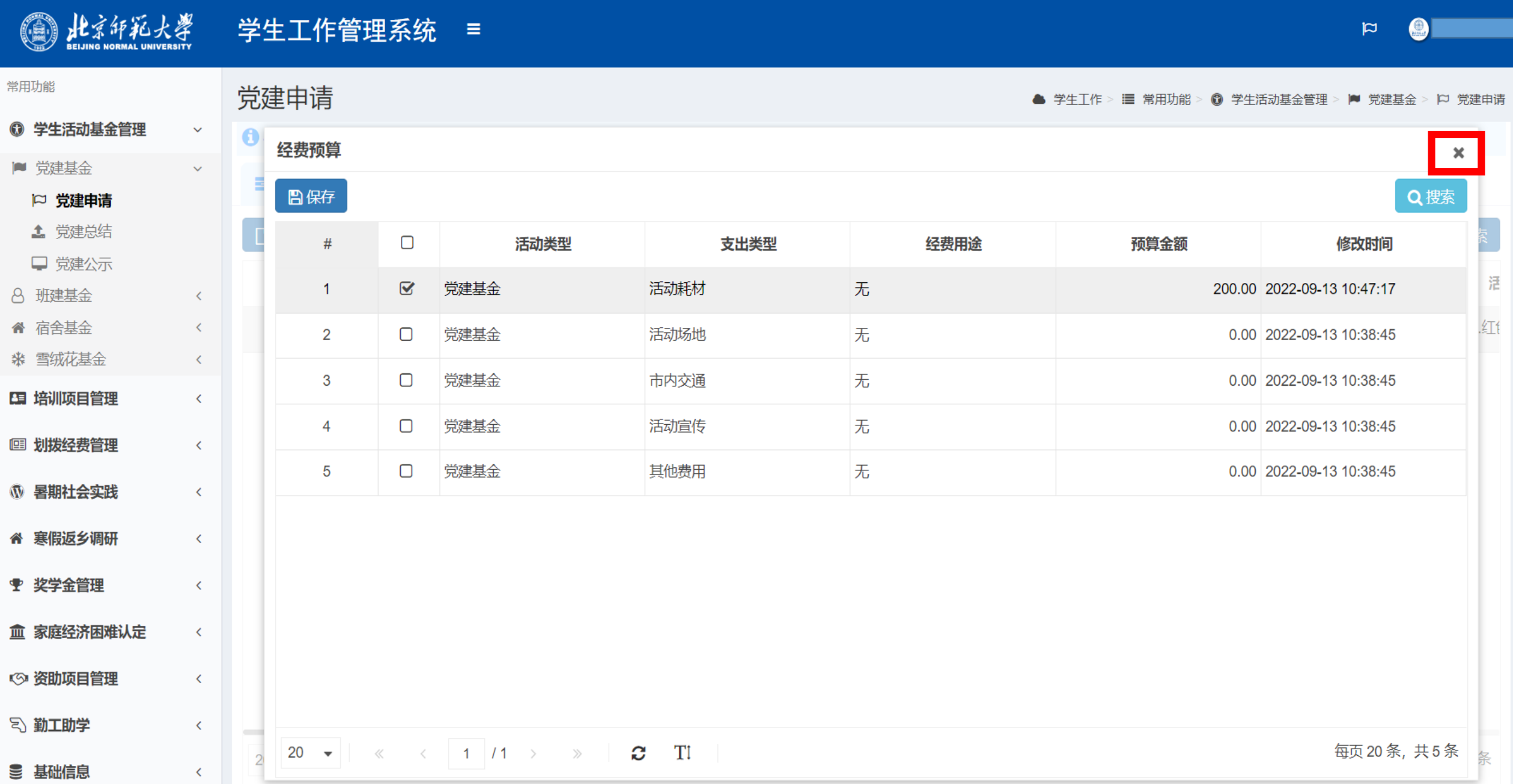

、填写完经费预算明细后,点击"下载申请书"按钮,进入申请书下载界面。

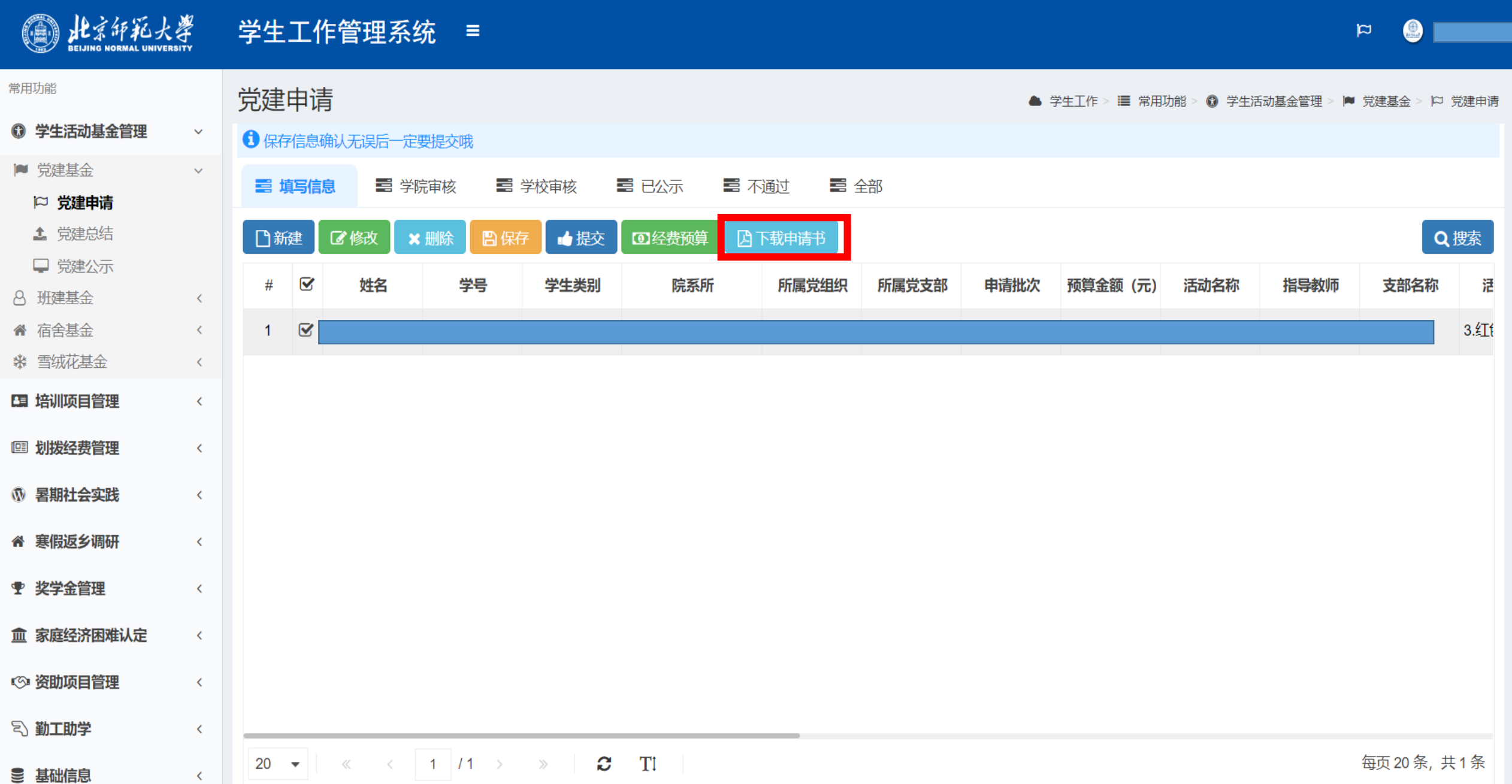

、进入申请书下载界面后,点击"下载"按键可下载党建基金申请书。

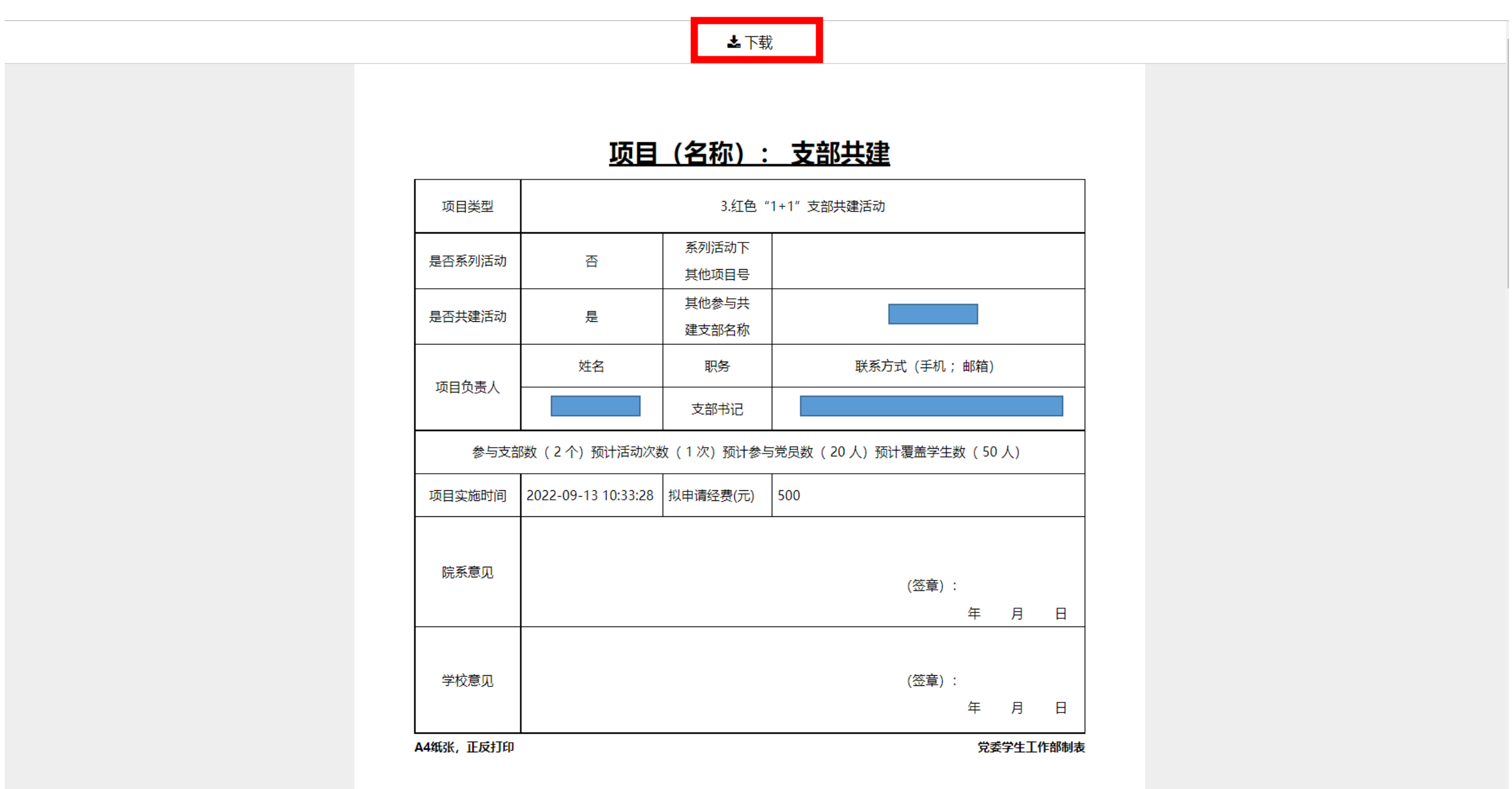

、党建基金申请书填写完毕后,点击"提交"按钮提交党建基金申请。

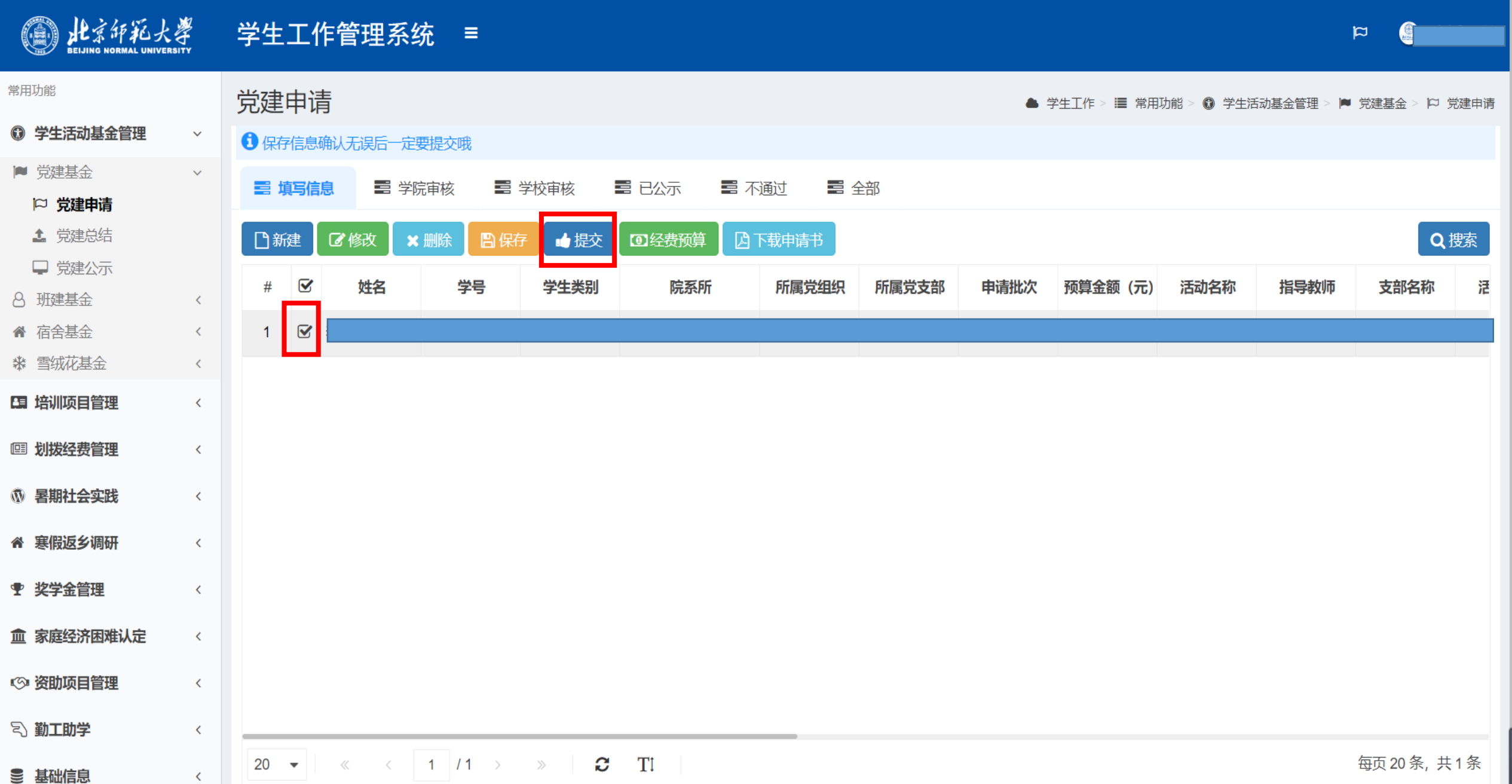

、提交党建基金申请后,通过切换"学院审核"和"学校审核"界面,了解该党建基金项目审核进度。

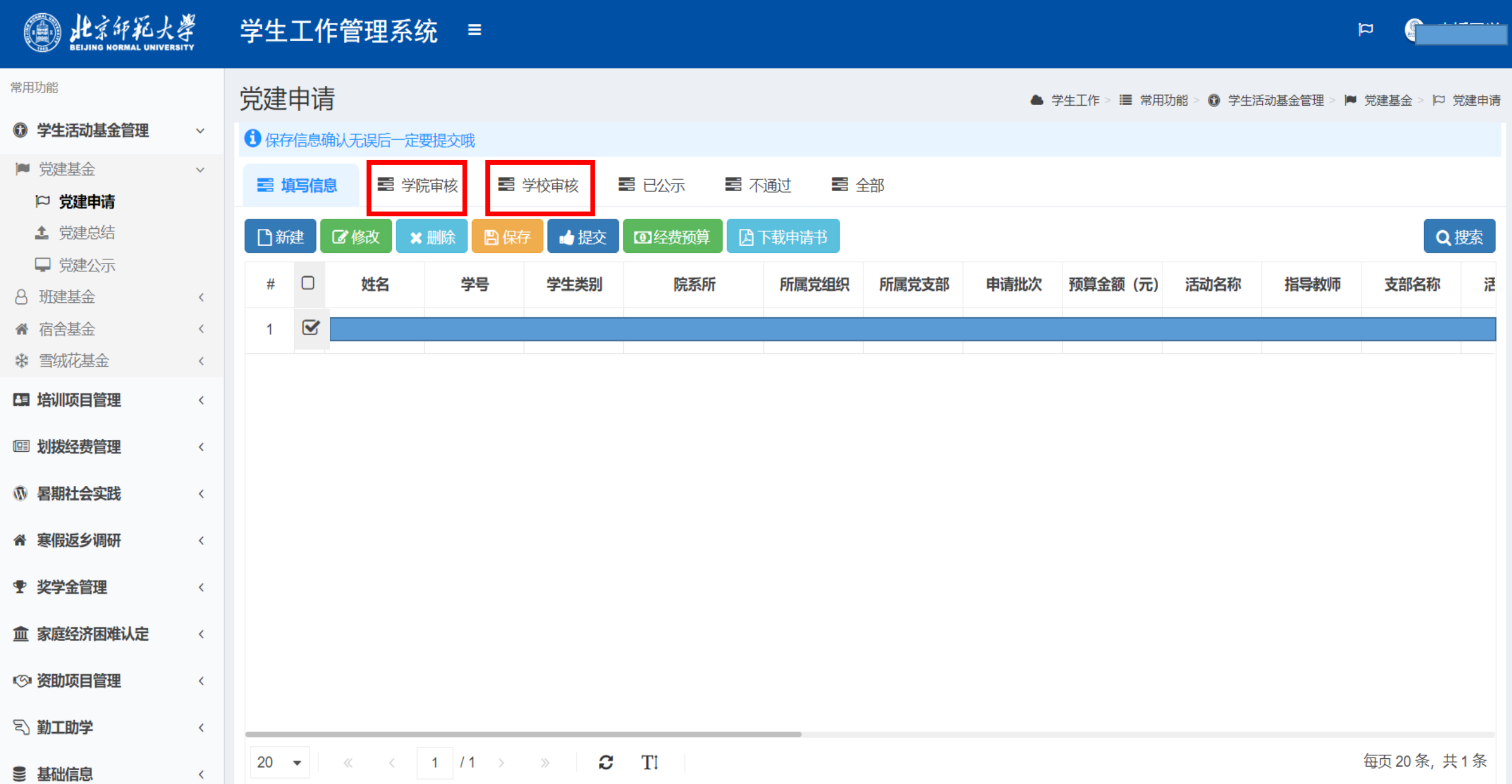

、项目申请被学校审核后,可在"已公示"界面查看学校审批经费及意见,将鼠标放在对应位置处可显示全部内容。

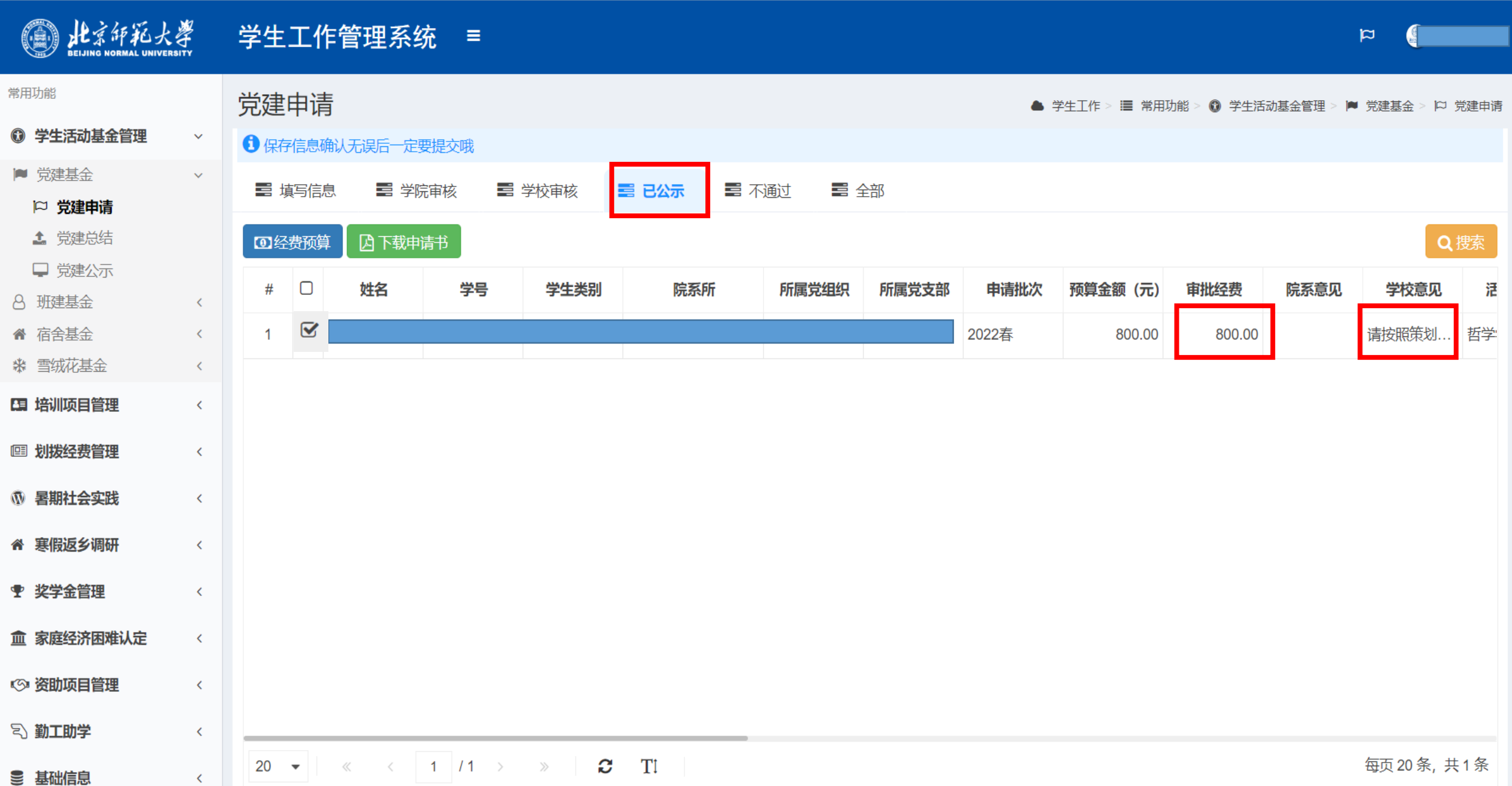

15、项目申请被学校审核后,亦可在"学生活动基金管理-党建基金-党建公示-立项公示"中查看该项目的立项公示情况。

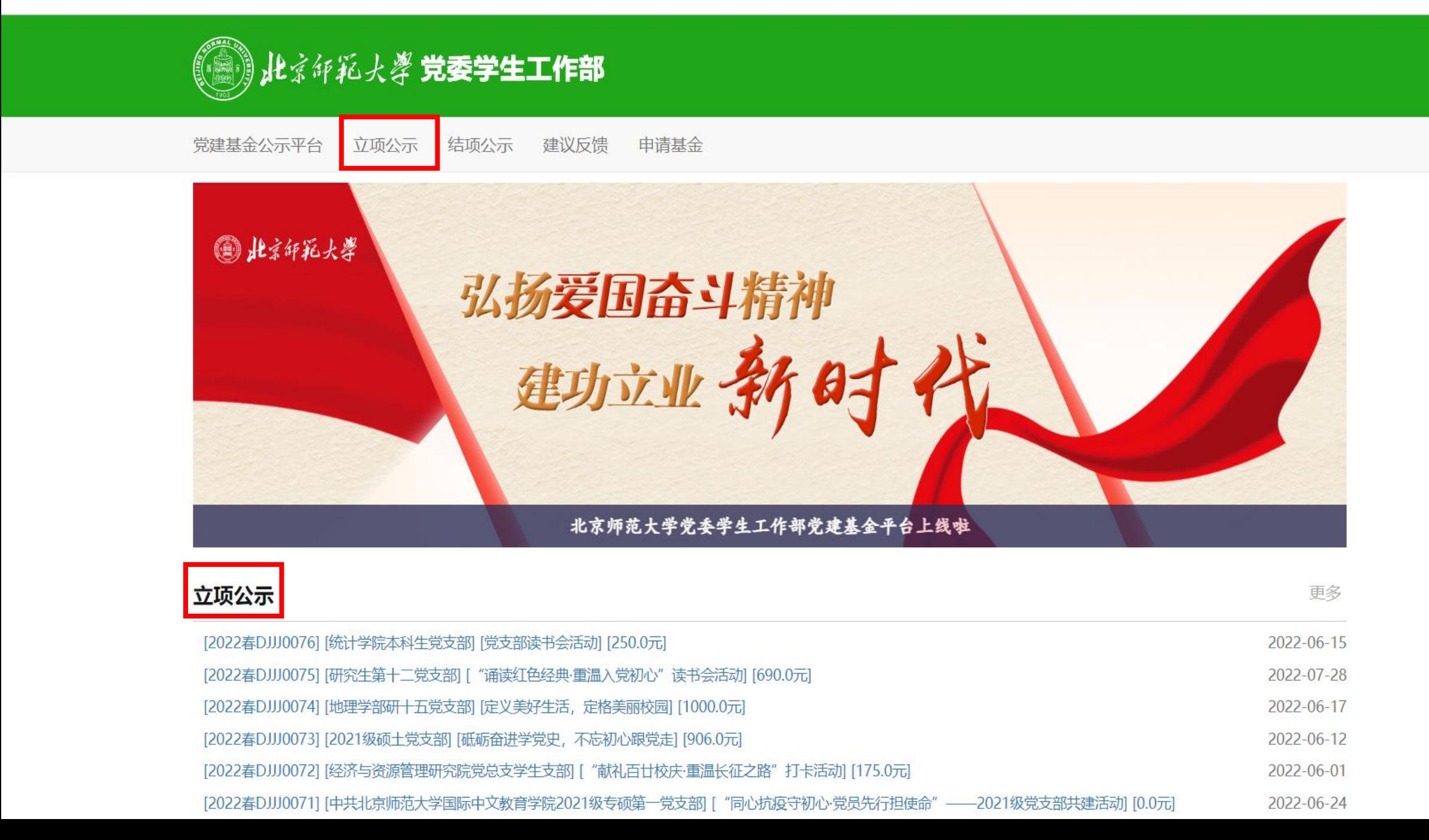

## 二、党建基金总结提交步骤

(项目被学校立项且已举办后进行总结)

、点击"党建总结"栏目,在"填写信息"栏目,选定要总结的党建基金项目,点击"修改"按钮,填写总结材料。

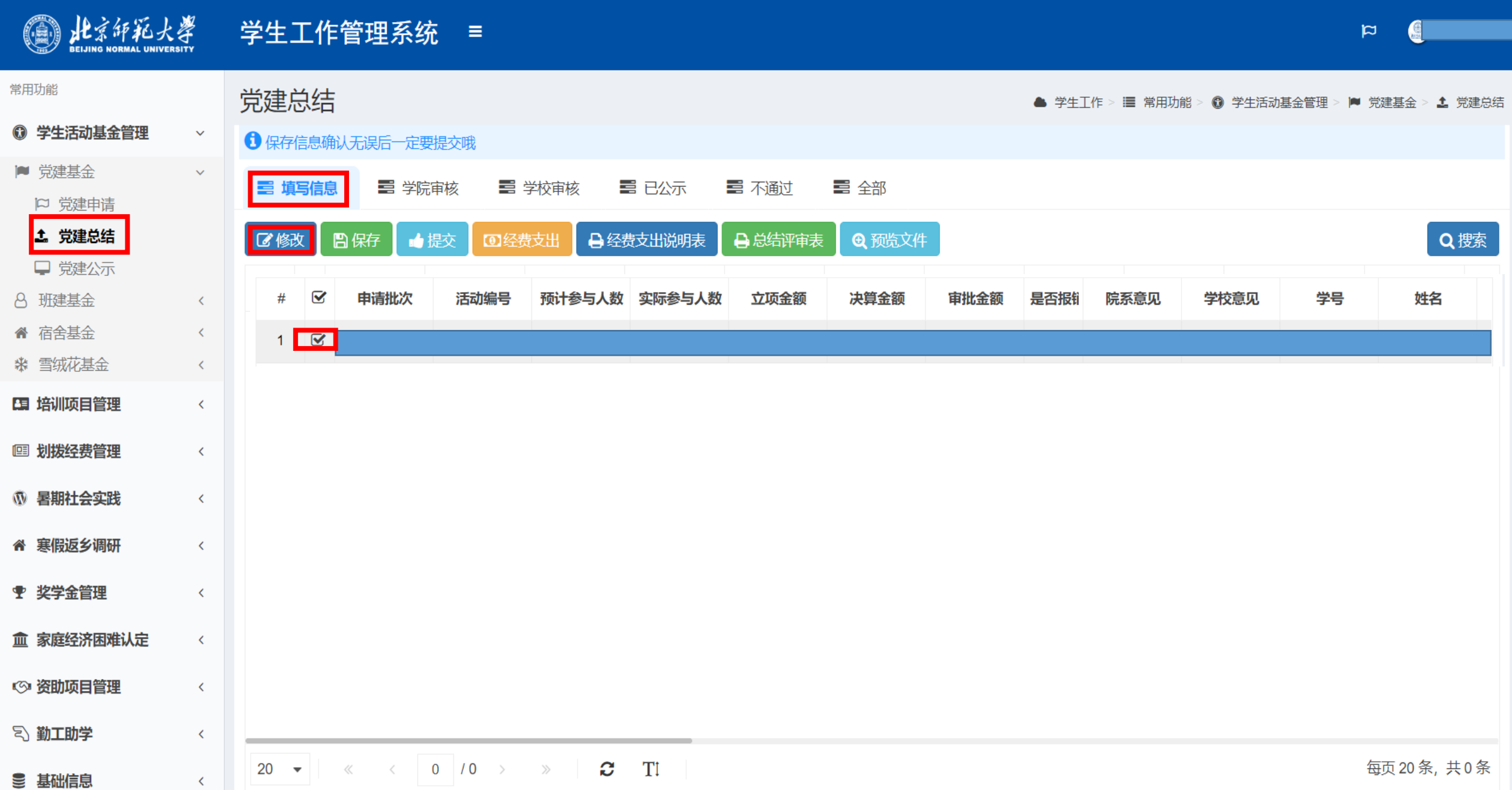

### 2、填写总结材料相关信息,点击"保存"按钮进行保存。

#### 图学生活动管理  $\gamma \equiv$

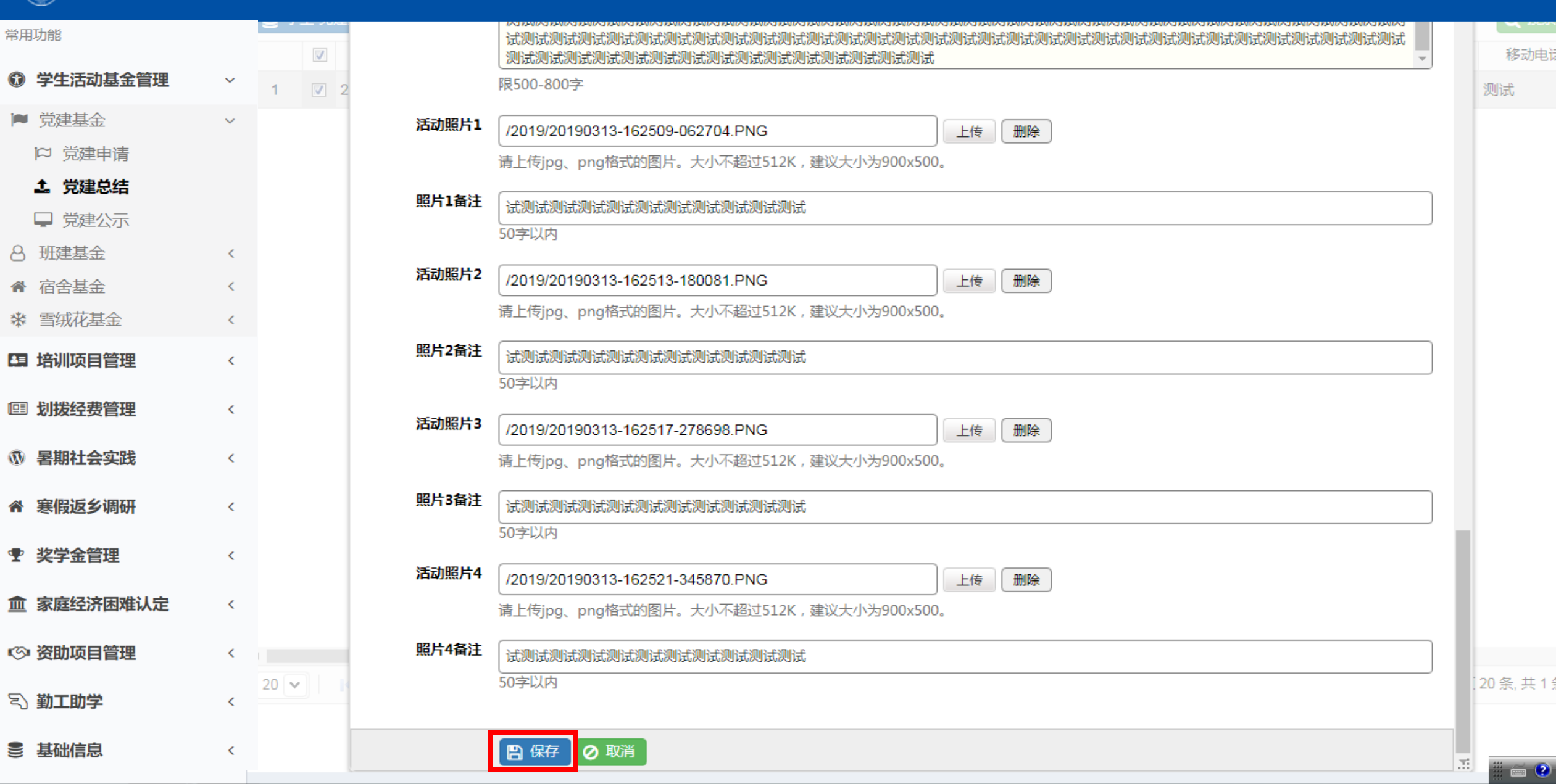

●

F

 $\vert \mathfrak{p} \vert$ 

3、选中对应项目,点击"经费支出"按钮,填写经费支出明细。

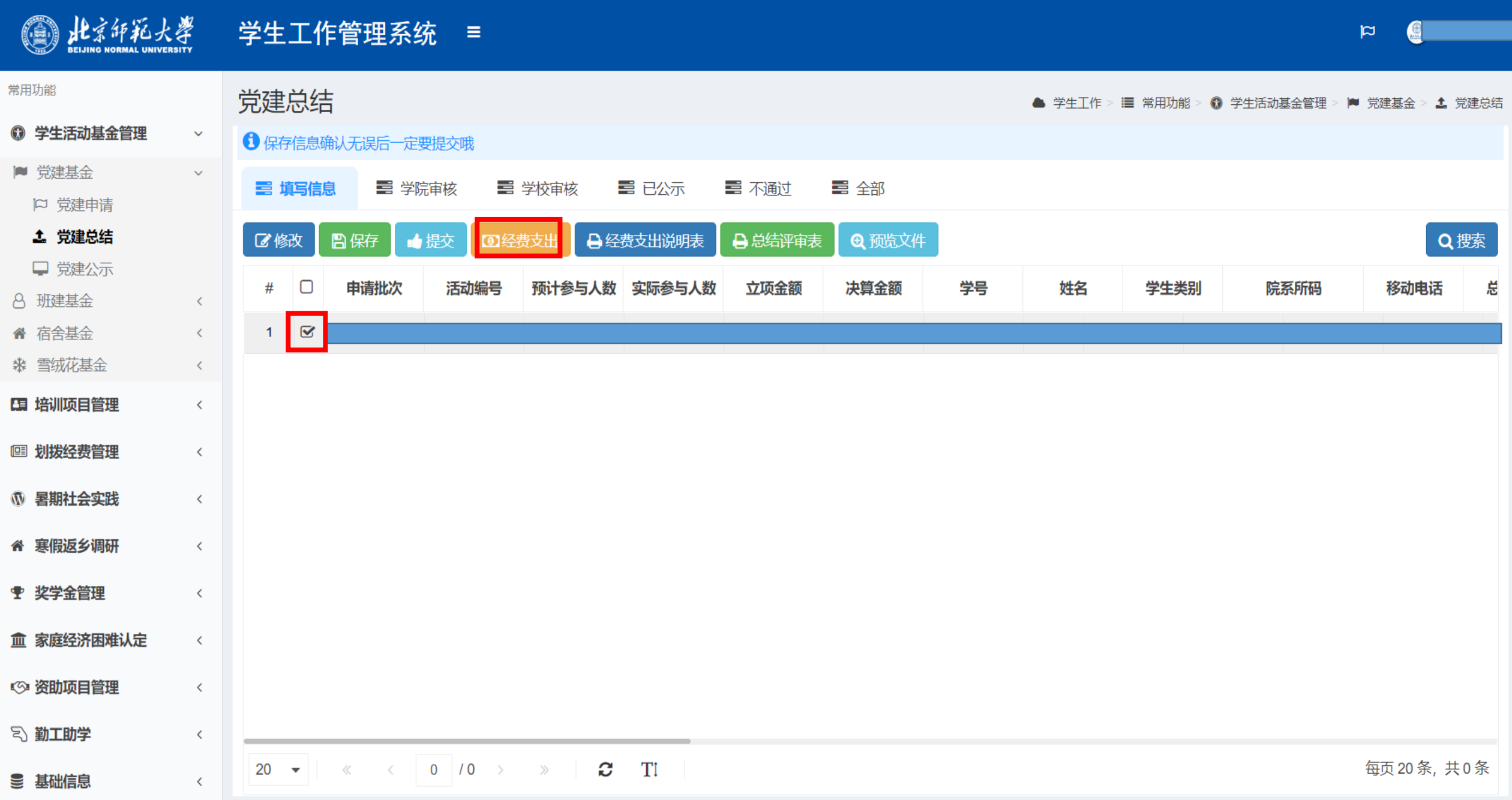

、在经费支出明细对话框中,选中支出类型,点击"修改"按钮,修改经费支出明细。

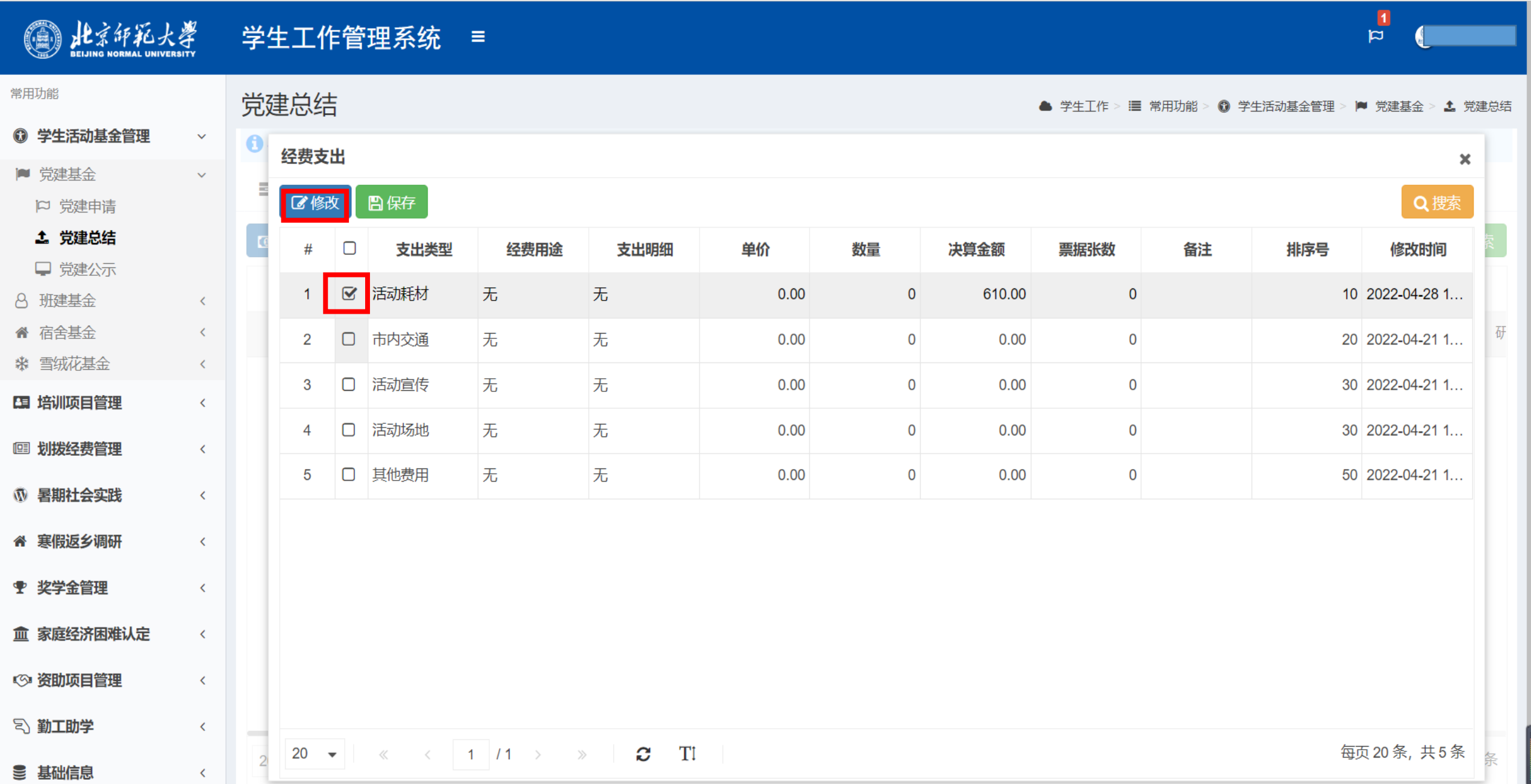

5、填写或者修改经费支出明细,点击"保存"按钮进行保存。

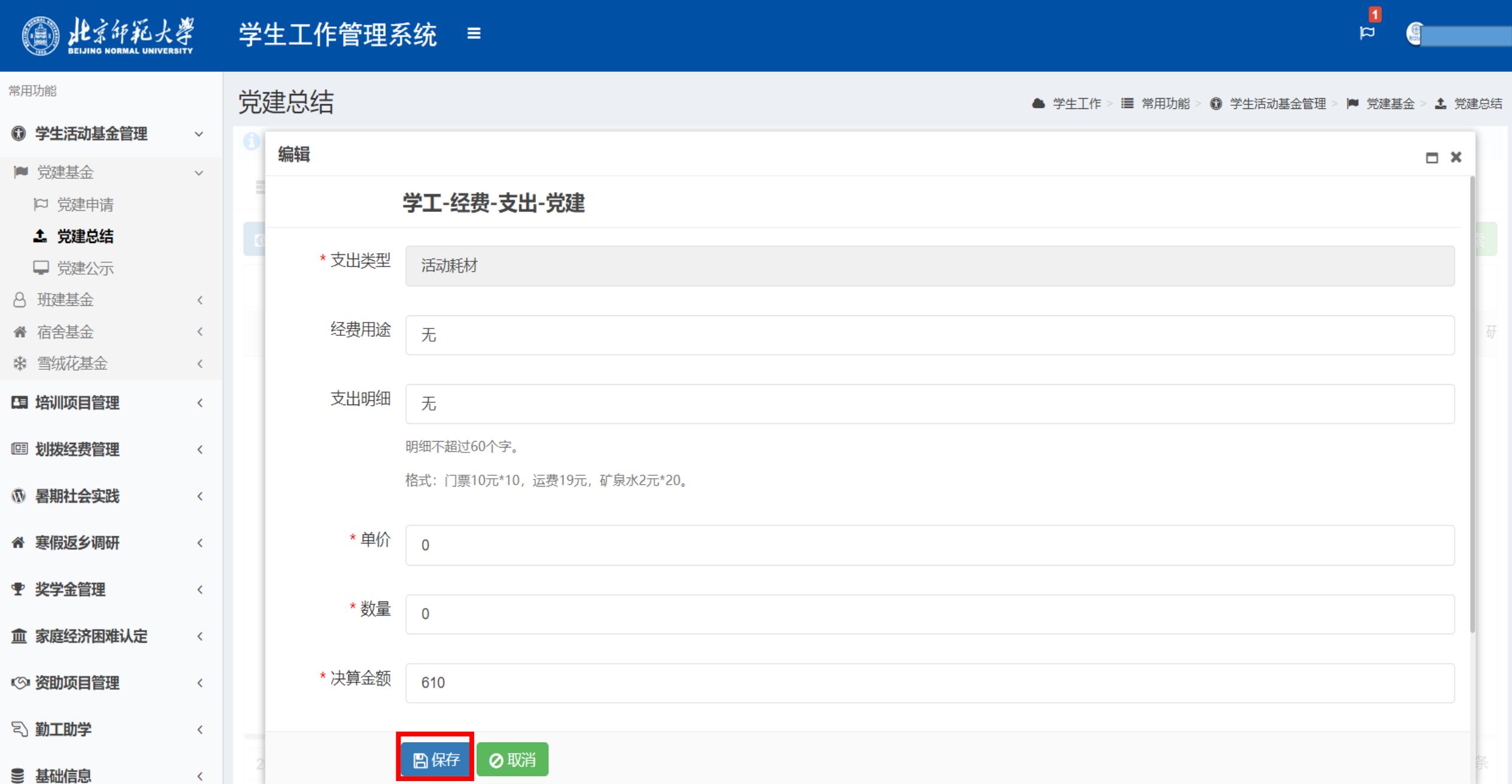

### 、在经费支出明细对话框中,点击"保存"按钮进行保存后退出。

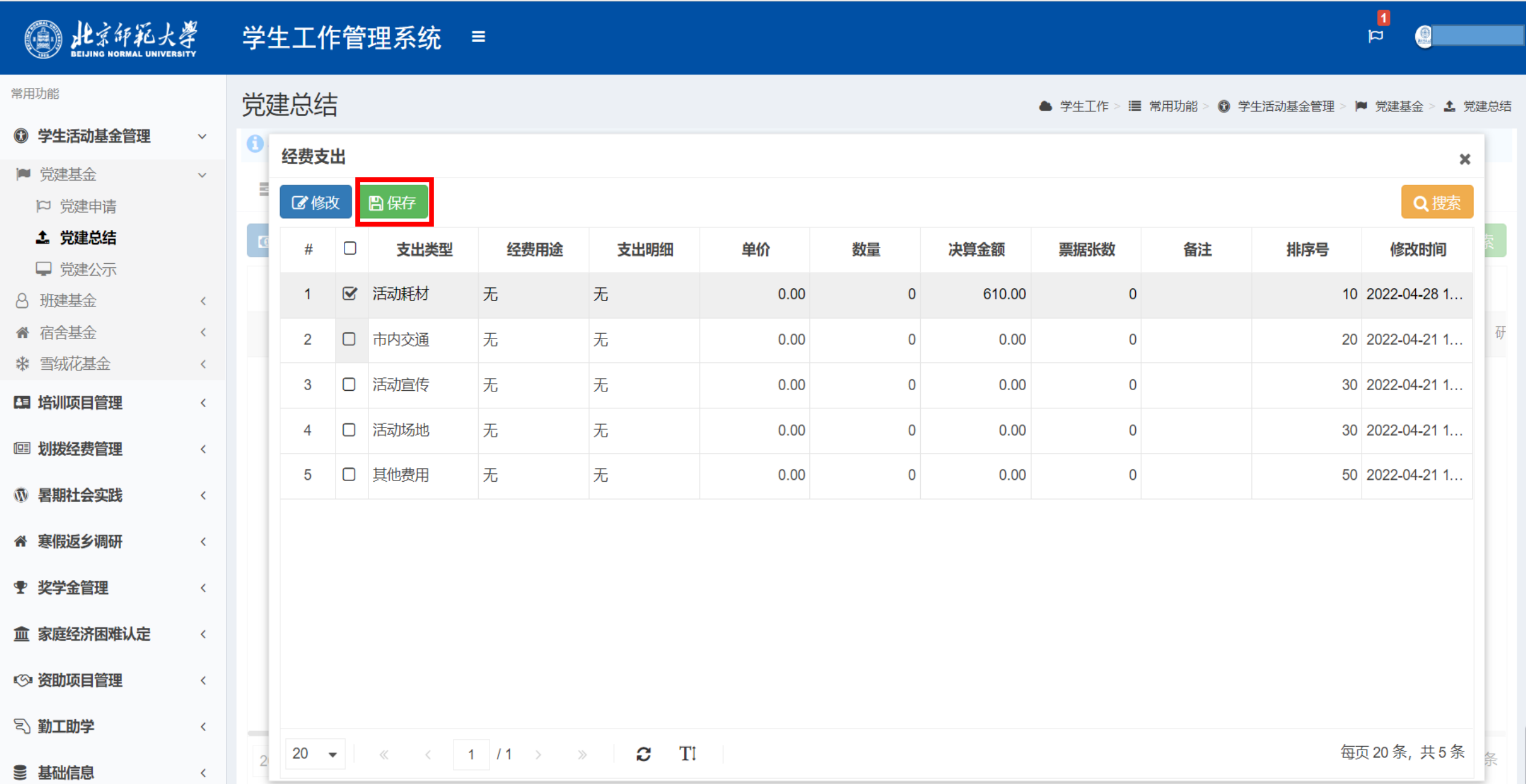

7、选中对应项目,点击"经费支出说明表"按钮,进入经费支出说明表下载界面。

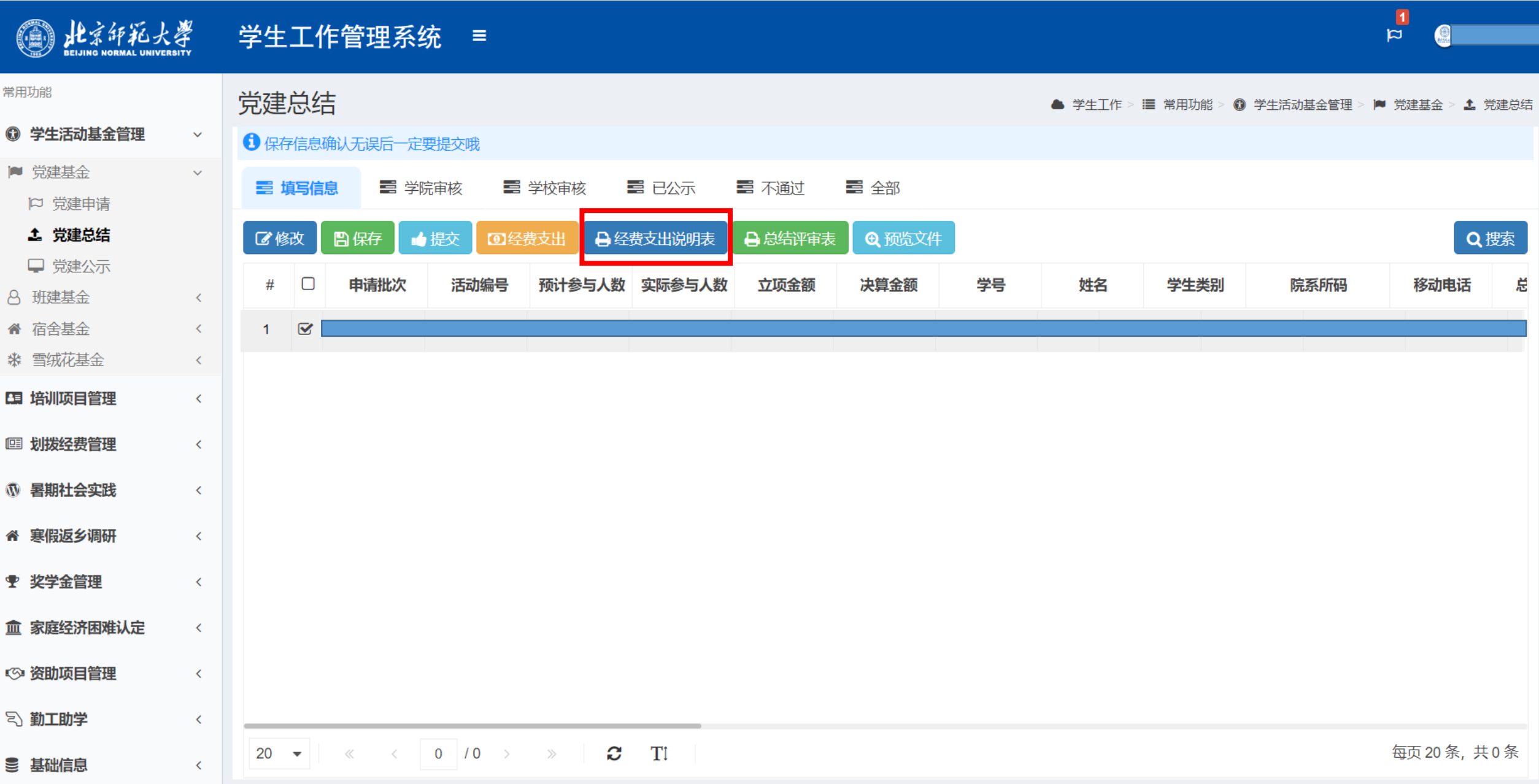

8、进入经费支出说明表下载界面后,点击"下载"按键,下载经费支出说明表。

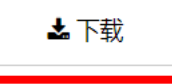

#### 北京师范大学学生活动经费支出说明表

![](_page_26_Picture_13.jpeg)

9、选中对应项目,点击"总结评审表"按钮,进入总结评审表下载界面。

![](_page_27_Picture_7.jpeg)

▲下载

#### 北京师范大学党建基金项目总结评审表

![](_page_28_Picture_15.jpeg)

 $= 2 -$ 

、总结材料相关内容填写完毕后,点击"提交"按钮,提交党建基金总结材料。

![](_page_29_Figure_1.jpeg)

12、总结材料提交后,可在"学院审核"和"学校审核"栏目查看总结材料审核进度。

![](_page_30_Picture_8.jpeg)

、总结材料被学校审核后,可在"已公示"栏目查看学校审批经费及意见,将鼠标放在对应位置可显示全部内容。

![](_page_31_Picture_6.jpeg)

14、点击"划拨经费管理-经费汇总-已拨款",查看申请的党建活动基金项目的拨款情况。

![](_page_32_Figure_1.jpeg)

15、点击"审核单",进入审核单下载页面。

![](_page_33_Picture_19.jpeg)

20  $\bullet$   $\vert \times \angle$  1 /1 >  $\gg$   $\bullet$  TI

、进入审核单下载界面后,点击"下载"按键可下载经费报销审核单。凭审核单到院系报销。

![](_page_34_Figure_1.jpeg)

17、总结材料被学校审核后,亦可在"学生活动基金管理-党建基金-党建公示-结项公示"中查看该项目的结项公示情况。

### (A) 北京印彩大学 党委学生工作部 党建基金公示平台 立项公示 结项公示 建议反馈 申请基金

![](_page_35_Picture_2.jpeg)

当前位置: 首页 » 结项公示

![](_page_35_Picture_24.jpeg)